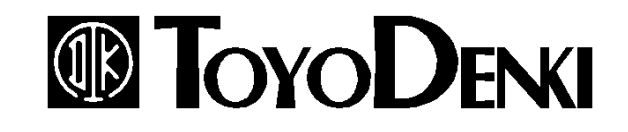

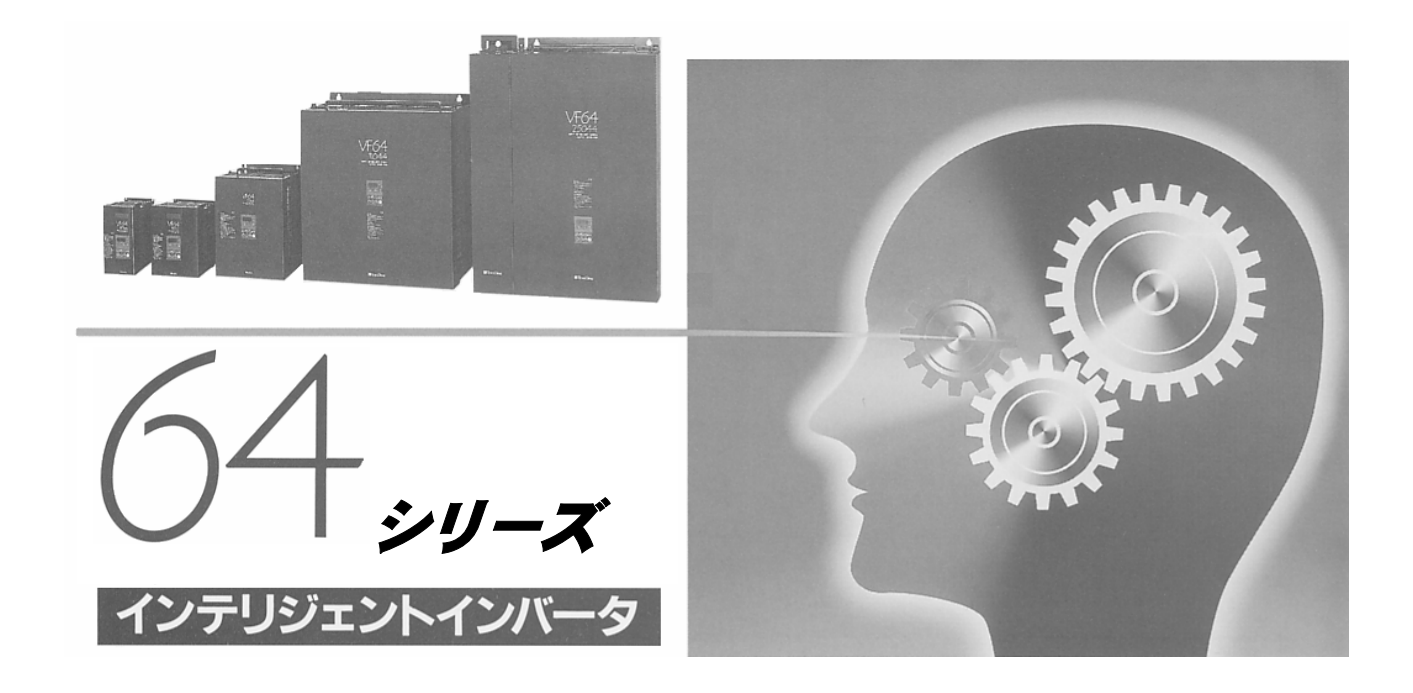

# PCツールマニュアル

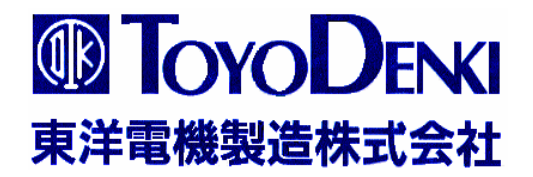

64シリーズ トレンドモニター 取り扱い説明書

東洋電機製造株式会社

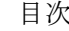

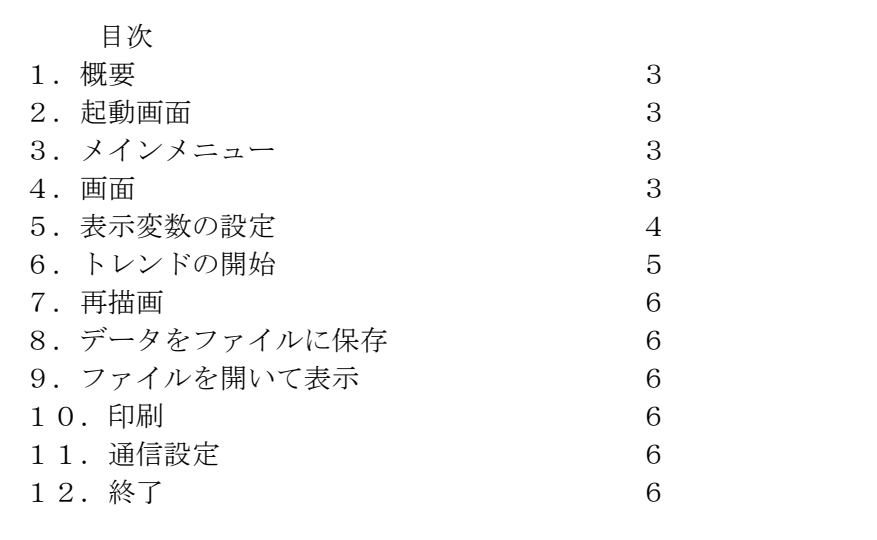

# 1. 概要

トレンド機能は、パソコンによりVF64の電流や電圧などの内部変数の瞬時データをリアルタ イムにグラフ表示するものである。また、そのデータを保存し、また再度読み込み表示したり、印 刷したりすることができます。

# 2. 起動画面

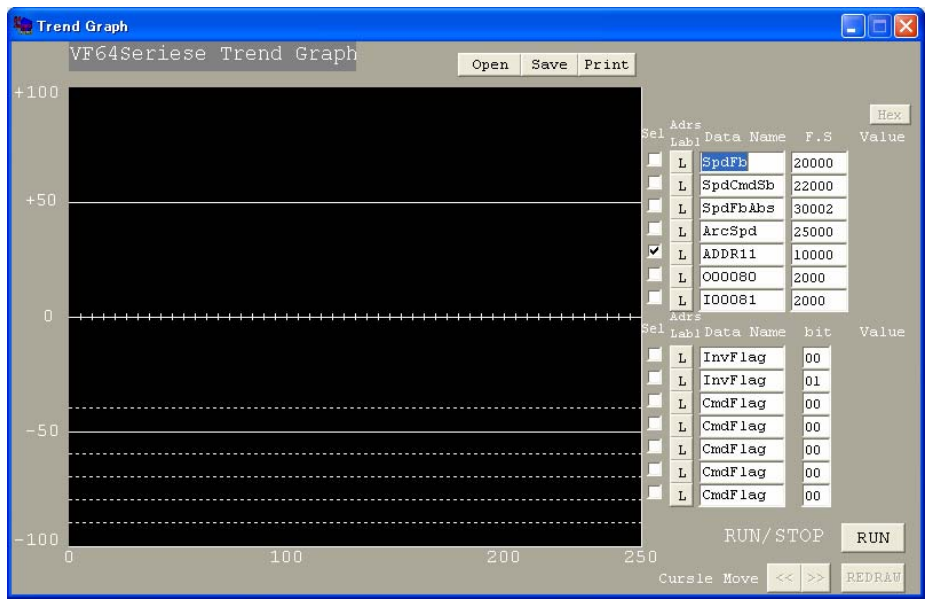

# 3. メインメニュー

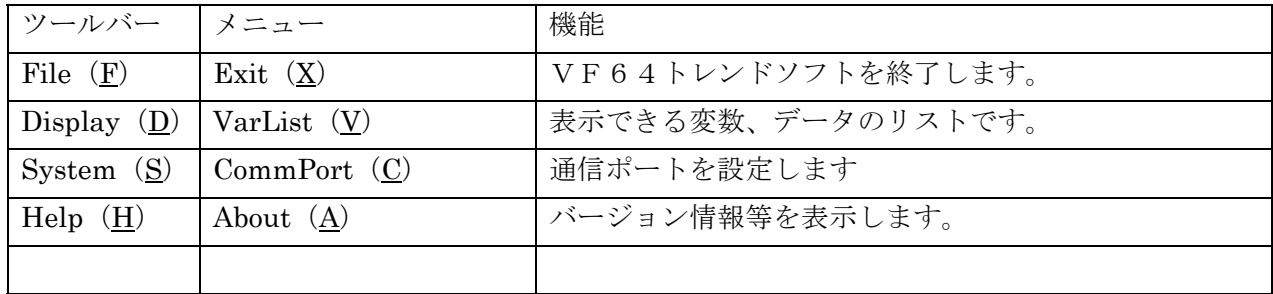

# 4. 画面

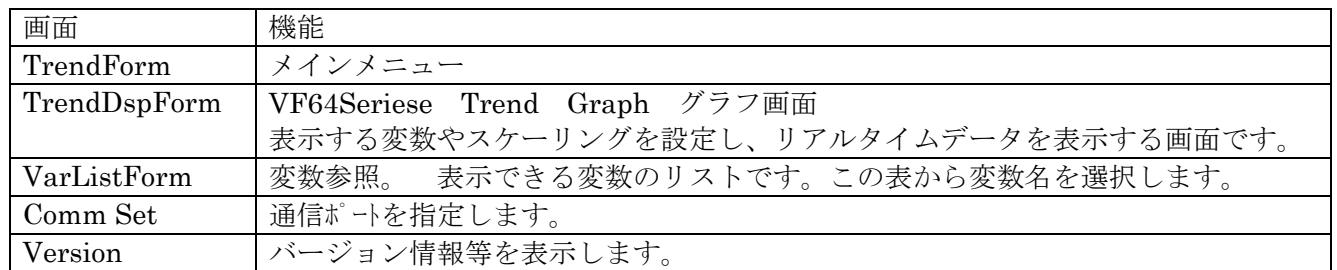

### 5. 表示変数の設定

1) 変数リストの表示 (Variables List) メインメニュー「Display] ープルダウンメニュー「VarList]にて、変数参照画面が表示されます。

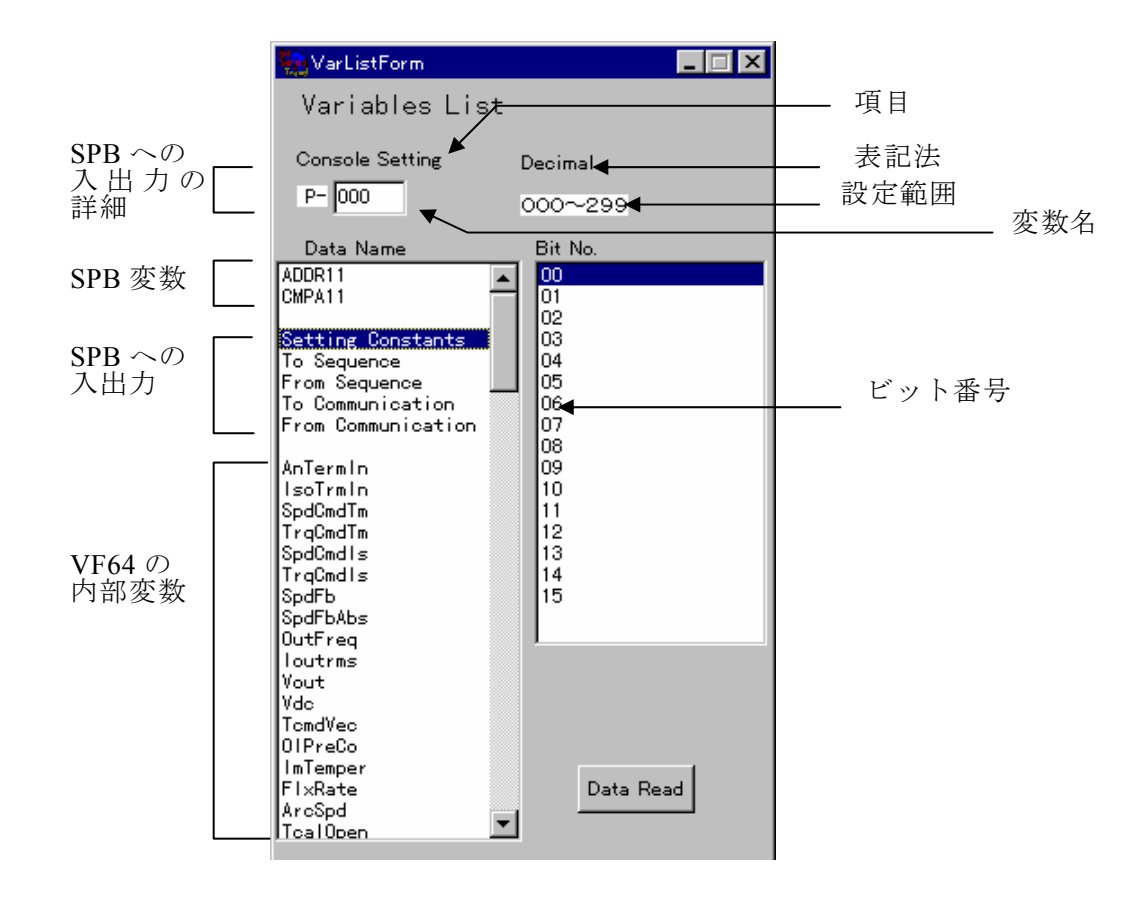

上画面が表示された直後は、SPB変数は表示されてません。

VF64 が接続されている状態で、ボタン"Data Read"をクリックすると、VF64 から変数名が読み込 まれ、SPB変数も上図のように表示されます。

2) 変数データ

本画面で選択されている(カーソル位置の)データがグラフ画面の"Data Name"に入力されます。 変数データには次のものがリストされています。

(1) SPB 変数

SPB 機能の SPB の出力です。

- (2) SPB 機能への入出力
	- (a) 設定定数 (Setting Constants)

SPBの制御定数を設定するコンソール番号を指定します。

変数名は、"P-x x x"で表されます。

左側の表の"Setting Constants"をクリックすると、表上部に入力部が表示されます。 "x x x"を指定してください。

- (b)シーケンスへ、シーケンスより (ToSequence、FromSequence)
	- シーケンス機能への入出力信号を指定します。

変数名は、シーケンスへの変数は"IOOxxx、

シーケンスからの変数は"OOOxxx"で表されます。

左側の表の"ToSequence"、"FromSequence"をクリックすると、表上部に入力部"IOO"ま たは、"OOO"が表示されます。その右側の欄にxxxを入力します。

(c) 通信へ、通信より (To Communication、From Communication)

通信オプションへの入出力信号を指定します。

変数名は、通信オプションへの変数は"tJ-xx、

通信オプションシからの変数は"fJ-xで表されます。"

左側の表の"To Communication"、"From Communication"をクリックすると、表上部に入 力部"t Jー"または、"f Jー"が表示されます。その右側の欄にx x、またはxを入力します。

3) 表示データの設定

グラフ画面右部の欄により表示データの設定を行 います。

 $(1)$  "Data Name"

この欄をダブルクリックすると、その時点で変数参 照上のカーソルが示す変数が、ダブルクリックした 欄に設定されます。

ビット部の設定では、変数名とビット番号が組で設 定されます。

- $(2)$  "F. S" グラフのフルスケール値を入力します。
- $(3)$  "Adrs Label" 通常は"L"が表示された状態で使用します。 表示したい変数のアドレスが判明している場合に は、"Data Name"はアドレスでも指定できます。 その際には"Adrs Label"の小ボタンをクリック し、"A"が表示させます。
- $(4)$  "Sel" この欄にチェックマークされているものだけ、グラ フに表示されます。

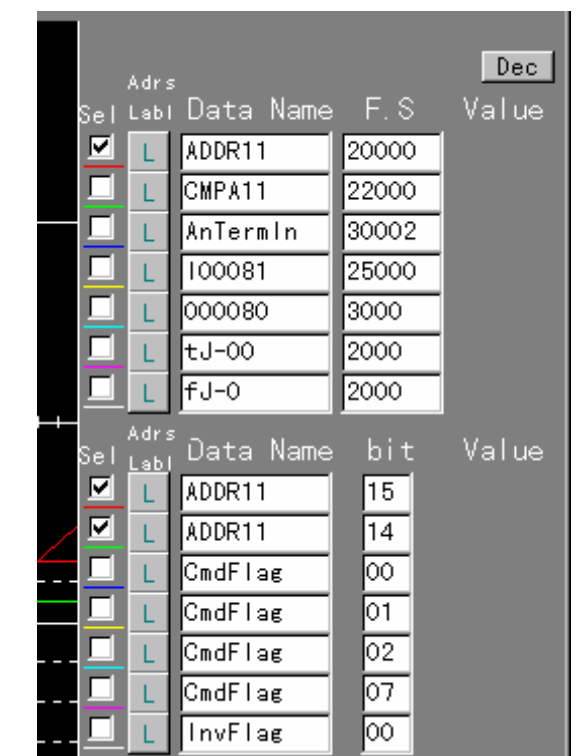

#### 6. トレンドの開始

グラフ画面下部の"RUN"ボタンをクリックすることにより グラフの掃引が開始されます。

"RUN"ボタンをクリックすると、グラフの掃引、停止が交 互に行われます。

注) 一度"Read Data"を実行しないとトレンドは開始されま せん。"RUN"ボタンがアクティブになっていない場合、変数参 照画面にて、"Read Data"をクリックし、VF64から変数名を 読み込んでください。

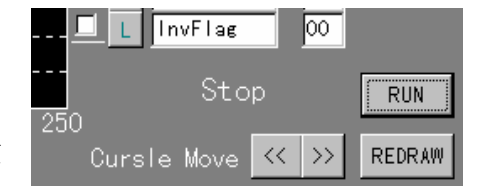

# 7. 再描画

掃引停止中に、"REDRAW"ボタンをクリックすると、それまで画面に表示されていたグラフデ

ータの最後の1画面分が、表示されます。 また、グラフ上にカーソル、設定欄の右側に "Value"欄が現れ、カーソルがあるポイント のデータを表示します。 設定欄右上のボタンにより、データの表示形式 を10進"Dec "と16進"Hex "とを交互に 切り替えることができます。 "<<"、">>"ボタンによりカーソルを左右 に移動することができます。

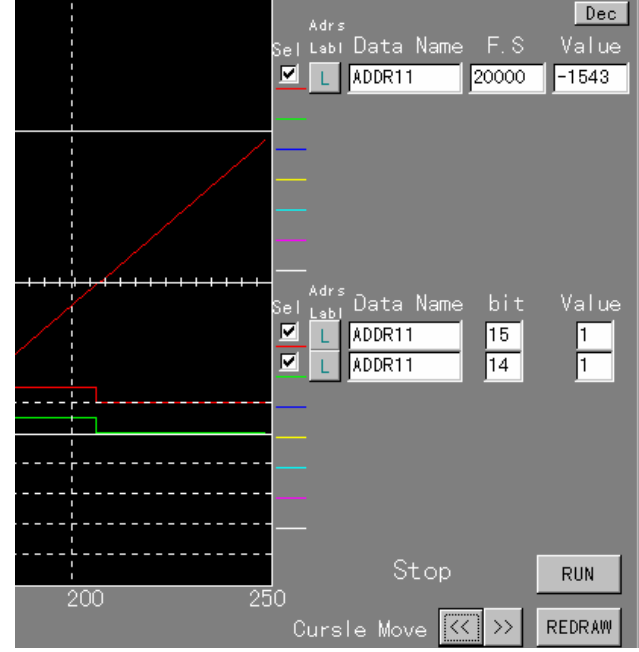

# 8. データをファイルに保存

掃引停止中に、画面上部の"Save"ボタンを クリックします。 ファイル指定すると、その時点の画面が保存されます。

#### 9. ファイルを開いて表示

掃引停止中に、画面上部の"Open"ボタンをクリックします。 ファイルを指定すると、過去にサーブされた波形が、表示されます。

### 10. 印刷

掃引停止中に、画面上部の"Print"ボタンをクリックします。

#### 11. 诵信設定

初期はCOMポート1に設定しています。 これと異なるとき、指定して下さい。 メインメニューから "System" - "CommPort"により、本画面 が表示されます。

#### 12. 終了

メインメニューから"File"ー"Exit"により、プログラムを終了し ます。

以上

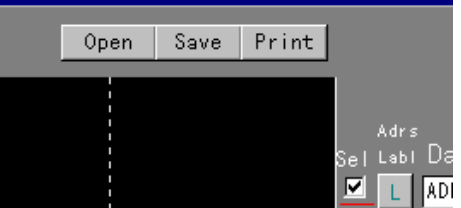

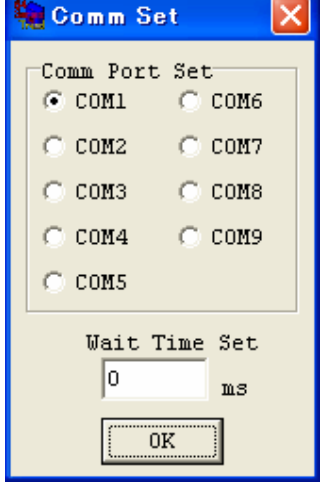

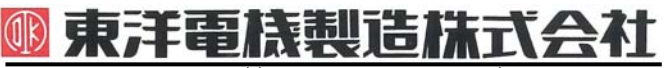

本 社 東京都中央区八重洲一丁目 4-16(東京建物八重洲ビル) 〒103-0028 HEAD OFFICE: Tokyo Tatemono Yaesu Bldg, 1-4-16 Yaesu, Chuo-ku, 産業事業部 TEL.03(5202)8132~6 FAX.03(5202)8150 Tokyo, Japan Tokyo, Japan ZIP CODE 103-0028

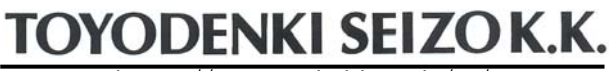

https://www.toyodenki.co.jp/ https://www.toyodenki.co.jp/en/

- 
- TEL: +81-3-5202-8132 6
- FAX: +81-3-5202-8150

サービス網 東洋産業株式会社

https://www.toyosangyou.co.jp/ 本 社 東京都大田区大森本町一丁目6-1(大森パークビル) 〒143-0011 TEL. 03 (5767) 5781 FAX. 03 (5767) 6521

本資料記載内容は予告なく変更することがあります。ご了承ください。

Γ